# Manual de Instruções

# Sonus 2 Plus

Dosimetro de ruído com filtro de  $1/1 \in 1/3$  de oitavas

### **CRIFFER**

### Sumário

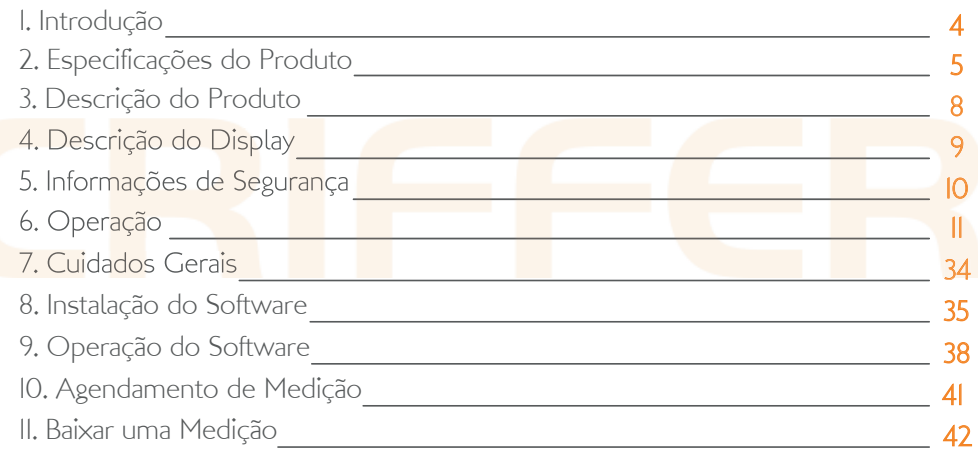

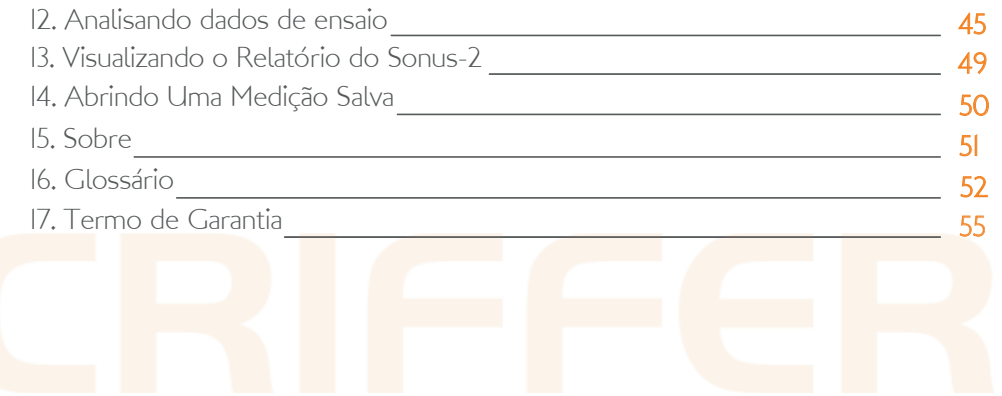

### 1. Introdução

É com grande satisfação que apresentamos o Sonus 2. Nosso dosímetro de ruido com filtro de 1/1 e 1/3 de oitavas com bateria de Ions de litio recarregável e três canais (NR-15, NHO-01 e norma configurável na mesma avaliação). Os resultados são armazenados na memória e baixados para o computador para elaboração do relatório minuto a minuto e do histograma com análise das bandas de 1/1 e 1/3 de oitavas.

Esse produto foi desenvolvido para ser simples e de fácil operação, no entanto, sua aplicação envolve riscos, e para evitá-los é importante a LEITURA COMPLETA DESTE MANUAL. Nosso suporte técnico especializado poderá ajudá-lo em caso de dúvidas.

Este manual poderá sofrer alterações sem aviso prévio

### 2. Especificações do produto

#### 2.1. Gerais

Em conformidade com os padrões internacionais: IEC 61252:2002, ANSI S1.25:1991, IEC 61260:2014, IEC 60651:1979 e IEC 60804.

Display: Alfanumérico de cristal líquido Microfone de ½" com entrada auxiliar tipo P2 para inserção de sinais elétricos Precisão: ±0,7 dB Resolução: 0,1 dB Escala: 40 a 140 dB Frequência de ponderação: A, C e Z Resposta Temporal: Rápida, Lenta e Impulso Níveis de Critério: 80 a 90 dB Nível Limiar: 60 a 90 dB Fator duplicativo: 3 a 6 dB

Indicação de pico: 115dB Tempo de estabilização: Aproximadamente 3 segundos Indicação de tempo real Calibração acústica automática Desligamento automático programável Base de frequência normalizada: 2 Banda de Oitava: 31,5Hz, 63Hz, 125Hz, 250Hz, 500Hz, 1kHz, 2kHz, 4kHz, 8kHz Terço de Oitava: 31,5Hz, 40Hz, 50Hz, 63Hz, 80Hz, 100Hz, 125Hz, 160Hz, 200Hz, 250Hz, 315Hz, 400Hz, 500Hz, 630Hz, 800Hz, 1kHz, 1,25kHz, 1,6kHz, 2kHz, 2,5kHz, 3,15kHz, 4kHz, 5kHz, 6,3kHz, 8kHz, 10kHz.<br>Alimentação: Bateria recarregável Li-Ion 3,7 Vcc 1000mAh Autono<mark>mia</mark> de m<mark>edição: 12h Ion 3,7 Vecc 1000</mark>mAh Autonomia da Bateria: 12h Indicação do nível da carga da bateria Dimensões:  $90 \times 57 \times 22$ mm Peso: 79g

Condições ambientais de operação: Temperatura: 0 a 40°C Umidade Relativa: 20 a 90% Pressão Atmosférica: 101,3 kPa ±10%

#### 2.2. Fornecido com

Kit de conectividade (Software + cabo USB) Carregador bi-volt Estojo para transporte

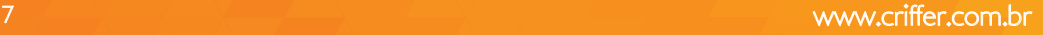

### 3. Descrição do produto

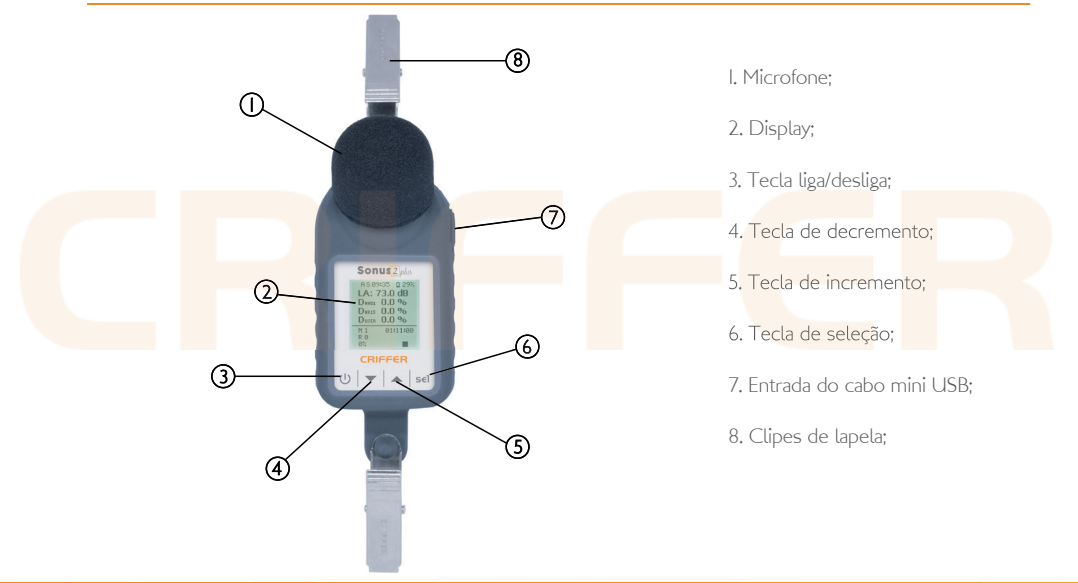

### 4. Descrição do display

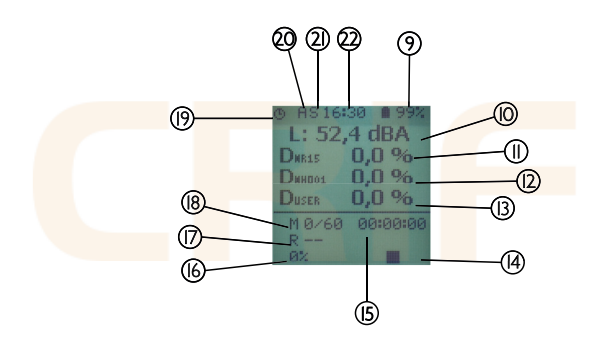

9. Indicador da carga de bateria; 10. Nível de ruído; 11. Porcentagem de dose dosímetro 1; 12. Porcentagem de dose dosímetro 2; 13. Porcentagem de dose dosímetro 3; 14. Indicador de Gravação/Pausa/Stop; 15. Duração da avaliação; 16. Porcentagem da memória utilizada; 17. Quantidade de registros; 18. Medições realizadas; 19. Função Agenda; 20. Ponderação de frequência; 21. Ponderação de tempo; 22. Horário;

### 5. Informações de Segurança

O Sonus 2 plus possui bateria de Li-Ion (Litio), é uma bateria não-toxica com grande capacidade de carga, além de ser leve não ocasiona efeito memória. Outra vantagem da bateria de Li-Ion é dispensar ciclos completos de carga. O instrumento jamais poderá ser exposto a altas temperaturas, podendo ocasionar danos definitivos ou até mesmo a explosão.

NOTA: O tempo de carregamento para a carga completa de bateria é de 3 horas.

### 6. Operação

Ao utilizar o Sonus 2 plus, siga os seguintes procedimentos:

6.1. Antes de iniciar a operação do Sonus 2 plus deverá ser realizado o carregamento do instrumento com o carregador bi-volt. Conecte o carregador em uma tomada 110/220V e conecte o cabo mini USB (7).

NOTA: Nunca realizar o carregamento em área classificada.

6.2. Ligando

Quando o instrumento é acionado, com a tecla (3), será exibido a seguinte tela:

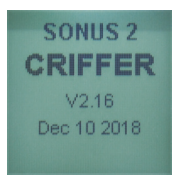

Nome do dosímetro de ruído: SONUS 2 Fabricante: CRIFFER (versão do firmware) V2.16 Data (mês/dia/ano)

Após ligar, o instrumento exibirá no display:

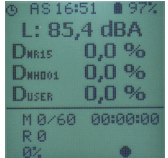

#### 6.3. Menu

Para acessar o menu principal do instrumento deverá ser pressionada a tecla (6) por 3 segundos. O menu possui as opções de: ensaio; configuração; sistema; sobre e sair.

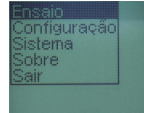

#### 6.3.1. Ensaio

Esse item permitirá nomear a dosimetria, iniciar o registro de dados para a impressão, <mark>parar,</mark> pré ajustar <mark>o nível d</mark>e referência, apagar os dados da memória, duração da medição, intervalo de registro, agendar medição através do software e sair.

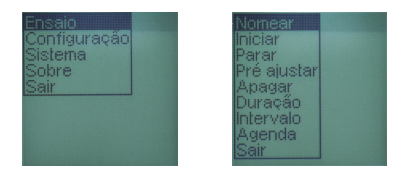

### 6.3.1.1. Nomear

Permite nomear a medição antes do início da dosimetria. Para nomear a avaliação utilize as teclas (4 e 5) para alternar entre as linhas, para trocar de coluna utilize a tecla (3), para selecionar a letra desejada utilize a tecla (6). Para finalizar selecione o o símbolo de enter ao lado do número 1 e confirme com a tecla (6).

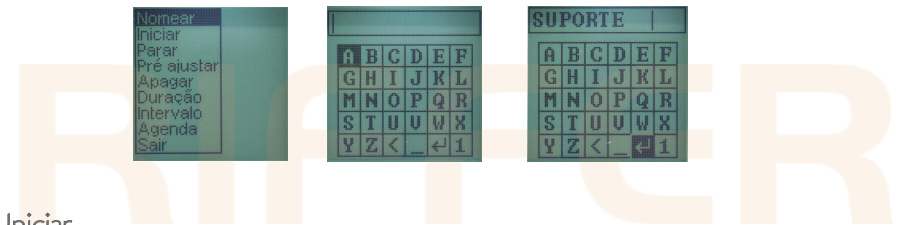

#### 6.3.1.2. Iniciar

Selecionando iniciar com a tecla (6) irá exibir na tela a opção pré ajustar e a opção continuar. Caso realize o pré ajuste com o calibrador acústico, siga os passos do item 6.3.1.6, caso contrário selecione continuar no display (2) irá aparecer um círculo (14) piscante pelo período de 30 segundos, indicando que a medição está em preparação para que o dosímetro possa ser posicionado na pessoa a ser avaliada, após esse período o círculo (14) irá parar de piscar indicando o início da coleta dos dados.

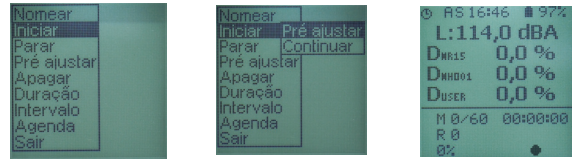

#### 6.3.1.3. Pausar

Permite interromper uma medição, caso seja necessário. Pressione a tecla (6) por 3 segundos, selecione ensaio pressionando novamente a tecla (6), selecione pausar utilizando a tecla (6) para confirmar.

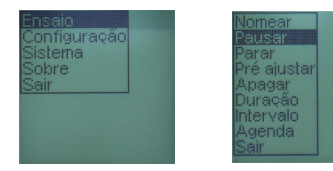

#### No display (2) será exibido dois traços indicando medição em pausa.

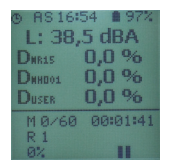

#### 6.3.1.4. Seguir

Para retomar a medição, pressione a tecla (6) por três segundos. Selecione 'ensaio' pressionando novamente a tecla (6). Selecione seguir utilizando as teclas (4 e 5) e pressione mais uma vez a tecla (6). A medição será retomada novamente.

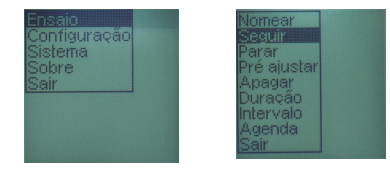

No display (2) será exibido um círculo indicando a retomada do registro das medições.

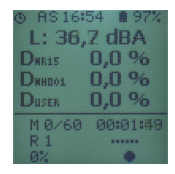

#### 6.3.1.5. Parar

Para finalizar a medição, pressione a tecla (6) por três segundos. Selecione ensaio pressionando novamente a tecla (6). Selecione parar com a tecla (6). Selecione com as teclas (4 e 5) se deseja realizar a pós verificação ou continuar para finalizar a medição, confirme com a tecla (6).

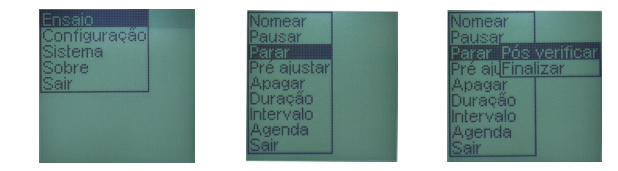

No display (2) será exibido um quadrado indicando a finalização do registro das medições.

IS 16∴30 MB 99%  $1:52.4$  dBA Director 0.0 % Disnot 0.0 %  $0.0%$ **DISER** M 0/60 00:00:00

6.3.1.6. Pré ajustar

Realiza o ajuste do Sonus 2 plus em 94 ou II4 dB, de acordo com o nível aplicado pelo calibrador acústico. Utilize as teclas (4 e 5) para informar ao dosímetro o nível de ruído que será aplicado, de acordo com o informando no seu certificado de calibração do calibrador acústico, após pressione a tecla (6) para confirmar o nível de ruído.

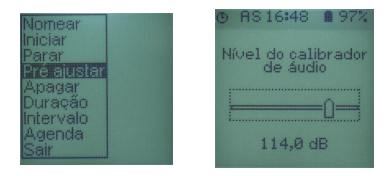

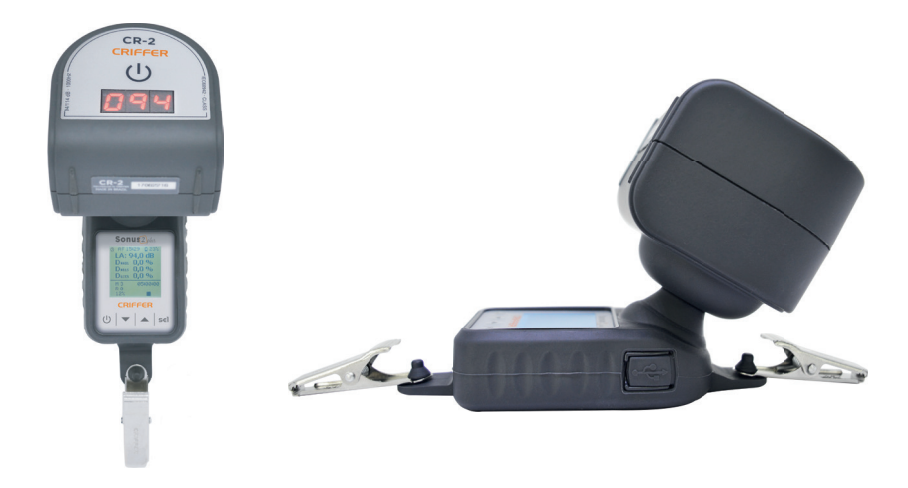

#### 6.3.1.7. Apagar

Apagará todos os dados da memória.

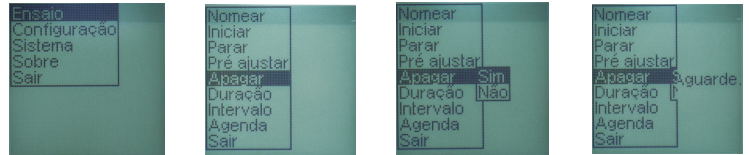

NOTA: Uma vez clicando em Apagar todos os dados serão perdidos. Não tendo como recuperar.

#### 6.3.1.8. Duração

Permite configurar a duração da medição, deste modo o instrumento irá finalizar a medição ao final do tempo programado. Utilize as teclas (4 e 5) para alterar o campo hora, confirme com a tecla (6). No próximo campo ajustam-se os minutos, utilize as teclas (4 e 5) para alterar os minutos, após confirme com a tecla (6). (6)

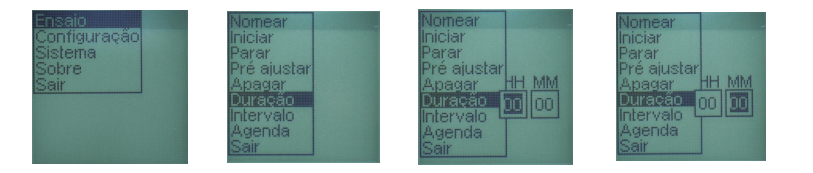

#### 6.3.1.9. Intervalo

Permite configurar o intervalo de registro da medição, utilize as teclas (4 e 5) para alterar os valores, confirme com a tecla (6).

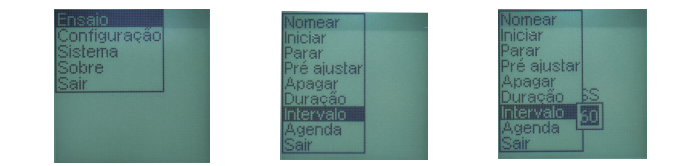

#### 6.3.1.10. Agenda

Selecione agenda para realizar uma medição agendada através do software do Sonus 2.

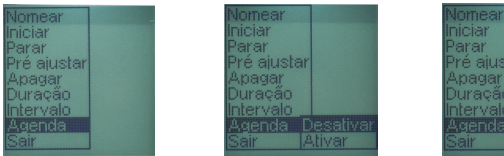

#### 21 www.criffer.com.br

**Desativa** 

É possível programar a data e hora de início, pausa e finalização da dosimetria através do software do Sonus 2, ativando essa opção o dosímetro irá ligar automaticamente 01 minuto antes do horário programado para o início da medição, o símbolo (19) indica que a função agenda está ativada.

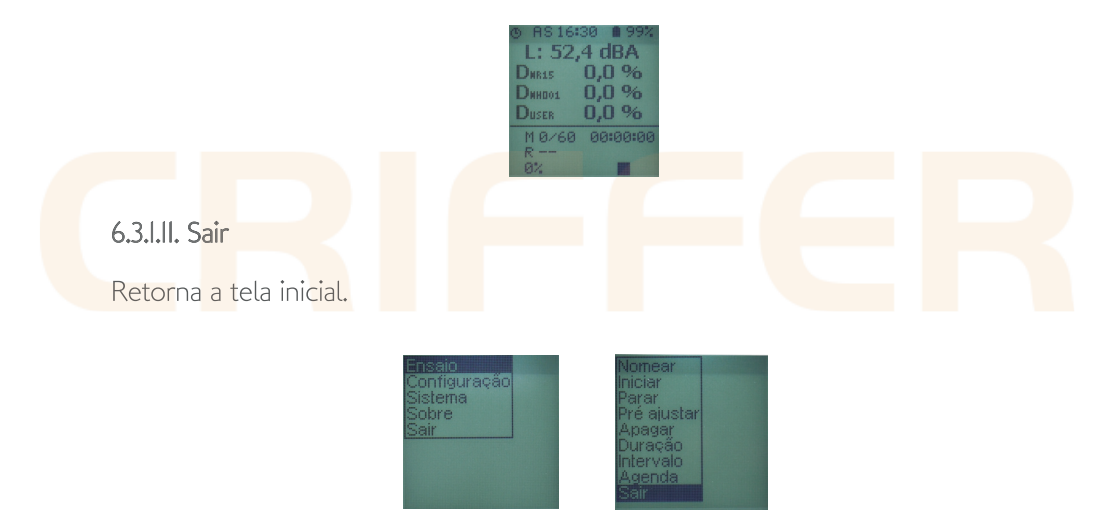

#### 6.3.2. Configuração

Selecione configuração através das teclas (4 ou 5) para navegar no menu e confirme pressionando a tecla (6). As opções de ajustes são referentes ao dosímetro 3, sendo o dosímetro 1 e 2 já pré configurados para NHO-01 e NR-15. \* As ponderações de frequência e de tempo são compartilhadas pelos 3 dosímetros.

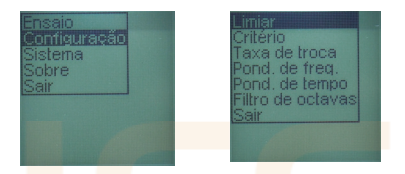

#### 6.3.2.1. Limiar

Selecione a opção limiar pressionando a tecla (6), será exíbido o valor do nível limiar podendo ser ajustado entre os valores de 80 e 90 dB através das teclas (4 e 5) para 5)confirmar pressione a tecla (6).

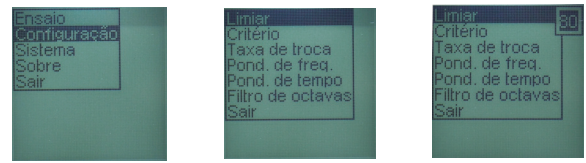

#### 6.3.2.2 Critério

Utilize as teclas (4 e 5) para navegar até a opção critério, pressione a tecla (6) para exíbir o valor do nível de critério podendo ser ajustado entre os valores de 80 e 90 dB através das teclas (4 e 5) para confirmar pressione a tecla (6).

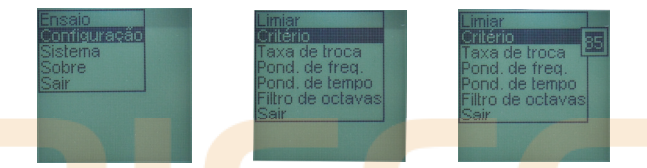

#### 6.3.2.3. Taxa de troca

Utilize as teclas (4 e 5) para navegar até a opção taxa de troca, pressione a tecla (6) para exíbir o valor da taxa de troca (duplicação de dose) podendo ser ajustado entre os valores de 3 e 6 dB através das teclas (4 e 5) para confirmar pressione a tecla (6).

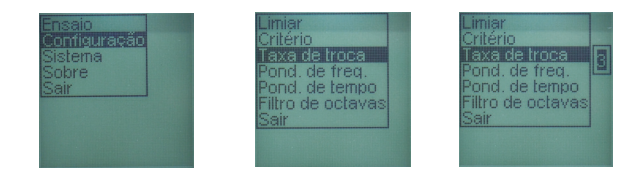

#### 6.3.2.4. Ponderação de Frequência

Utilize as teclas (4 e 5) para navegar até a opção ponderação de frequência, pressione a tecla (6) para exíbir o valor da ponderação de frequência podendo ser ajustado entre as curvas A, C e Z através das teclas (4 e 5) para confirmar pressione a tecla (6).

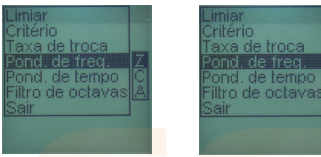

#### 6.3.2.5. Ponderação de Tempo

Utilize as teclas (4 e 5) para navegar até a opção ponderação de tempo, pressione a tecla (6) para exíbir o valor da ponderação de tempo podendo ser ajustado entre slow, fast e impulse através das teclas (4 e 5) para confirmar pressione a tecla (6).

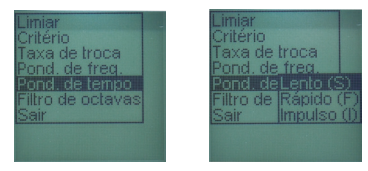

#### 6.3.2.6. Oitava

Utilize as teclas  $(4\; e\; 5)$  para navegar até a opção filtro de octavas, pressione a tecla  $(6)$ para exíbir a opção de filtro de bandas podendo ser ajustado entre 1/1 de oitava e I/3 de oitava através das teclas  $(4 \text{ e } 5)$  para confirmar pressione a tecla (6).

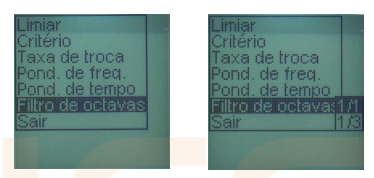

#### 6.3.3. Sistema

Para configurar o Sonus 2 selecione sistema através das teclas (4 e 5) para navegar no menu e confirme pressionando a tecla (6). (6)

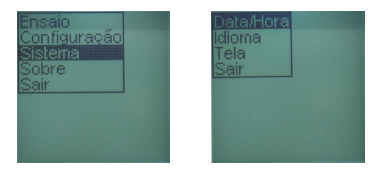

#### 6.3.3.1. Data e Hora

Para ajustar a data e hora do Sonus 2 selecione data / hora através das teclas (4 e 5) para navegar no menu e confirme pressionando a tecla (6). Para ajustar o valor utilize as teclas **(4 e 5)**, para confirmar o valor utilize a tecla **(6)**, repita o procedimento. em todos os parâmetros. Ao finalizar o ajuste irá retornar para o menu anterior.

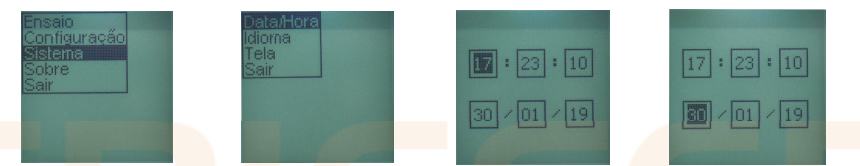

#### 6.3.3.2. Idioma

Para ajustar o idioma do Sonus 2 selecione idioma através das teclas (4 e 5) para navegar no menu e confirme pressionando a tecla (6). Para alterar entre os idiomas utilize as teclas (4 e 5) para confirmar utilize a tecla (6).

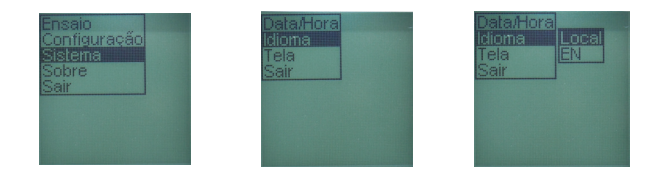

#### 6.3.3.3. Tela

Para ajustar a tela do Sonus 2 plus selecione tela através das teclas (4 e 5) para navegar no menu e confirme pressionando a tecla **(6).** Para alterar o brilho da luz de fundo utilize as teclas **(4 e 5)**, para confirmar utilize a tecla **(6).** 

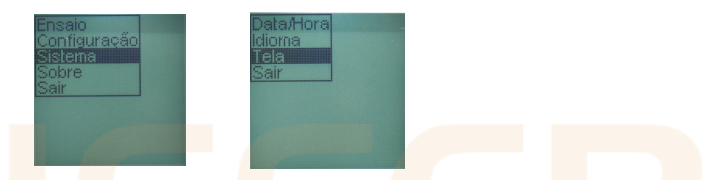

Para alterar o contraste utilize as teclas (4 e 5), para confirmar utilize a tecla (6).

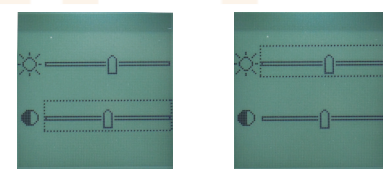

#### 6.3.3.4. Sair

Retorna a tela inicial.

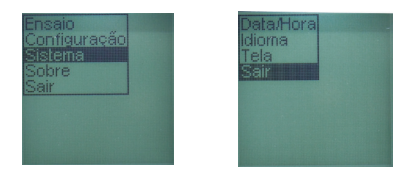

#### 6.4. Sobre

Exibe no display (2) o nome do instrumento, versão de firmware, data do firmware nº de série e o site da Criffer.

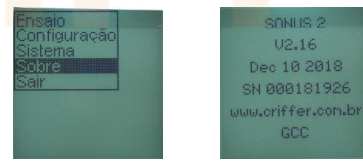

#### 6.7. Iniciando o registro da dosímetria

Ligue o instrumento com a tecla (3). Pressione a tecla (6) por 3 segundos, selecione a opção ensaio com a tecla (6), após selecione iniciar novamente utilizando a tecla (6) irá exibir na tela a opção pré ajustar e a opção continuar, caso seja realizada a pré verificação utilizando o calibrador acústico siga os passos do item 6.3.1.7. caso contrário, selecione a opção continuar para dar início a dosimetria.

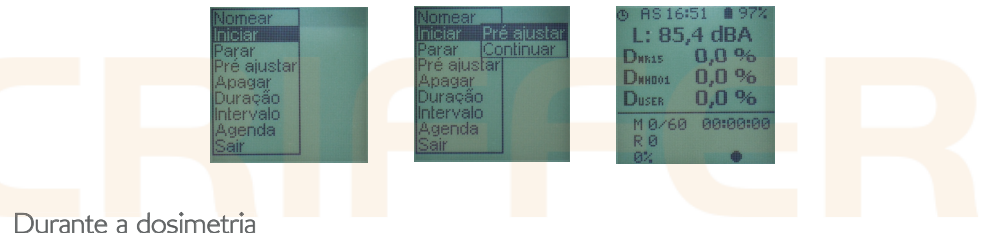

Durante a medição utilizando as teclas (4 e 5) é possível alterar entre as telas de dose, filtro de oitava, espectro de frequência e gráfico em tempo real. Na tela de espectro de frequência e de I/I ou I/3 de oitava pressionando a tecla (6) uma vez, e utilizando as teclas (4 e 5) é possível selecionar a frequência de análise.

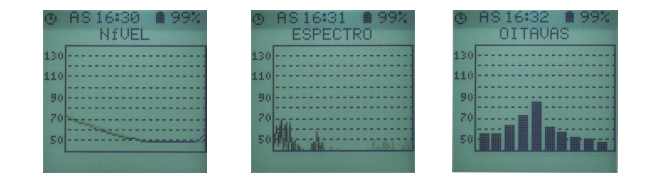

#### 6.7.1. Pausando a dosímetria

Pressione a tecla (6) por 3 segundos, selecione ensaio e a opção pausar utilizando a tecla  $(6)$ .

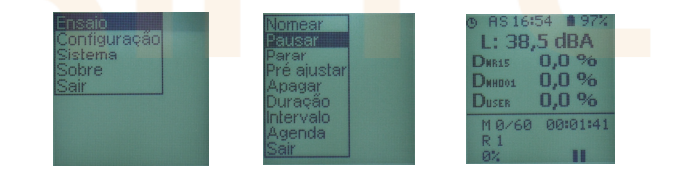

#### 6.8. Retomando a dosimetria

Pressione a tecla (6) por 3 segundos, selecione ensaio e a opção seguir utilizando as teclas (4 e 5), para confirmar utilize a tecla (6). No display (2) será exibido um círculo (14) confirmando que a medição foi retomada.

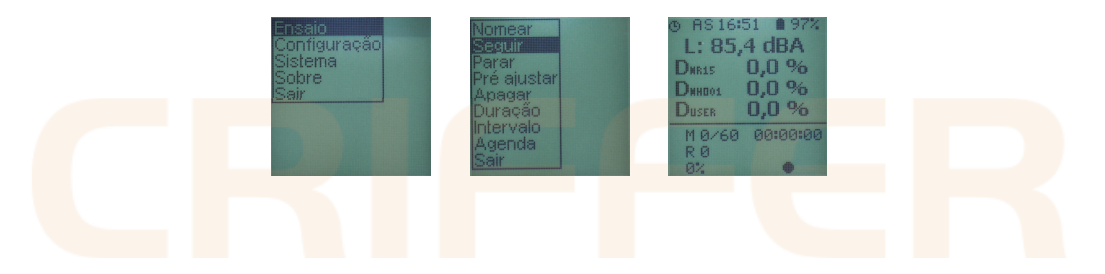

#### 6.9. Finalizando a dosimetria

Pressione a tecla (6) por 3 segundos, selecione ensaio e a opção parar utilizando as teclas (4 e 5), para confirmar utilize a tecla (6). Selecione com as teclas (4 e 5) se deseja realizar a pós verificação ou continuar para finalizar a medição, confirme com a tecla (6).No display (2) será exibido um quadrado (14) confirmando que a medição foi finalizada.

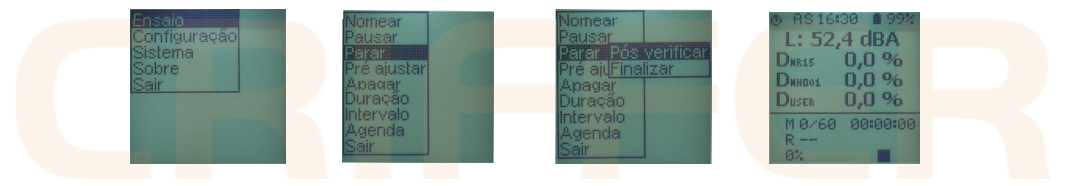

### 7. Cuidados Gerais

Limpe periodicamente o gabinete do medidor com uma flanela seca e um detergente neutro. Não utilize produtos abrasivos ou solventes.

#### Condições ambientais de armazenamento: Temperatura: -10 a 40°C , Umidade Relativa: 20 a 90%, Pressão Atmosférica: 101,3 kPa ±10%

Aconselha-se que a periodicidade da certificação de calibração seja de no máximo a cada 365 dias. Para maiores informações sobre o serviço, entrar em contato com a Criffer pelo fone 0800 601 9990.

### 8. Instalação do Software

8.1. Bem-vindo a tela inicial de instalação do software do Sonus 2 plus. Para iniciar a instalação basta clicar no botão "Next".

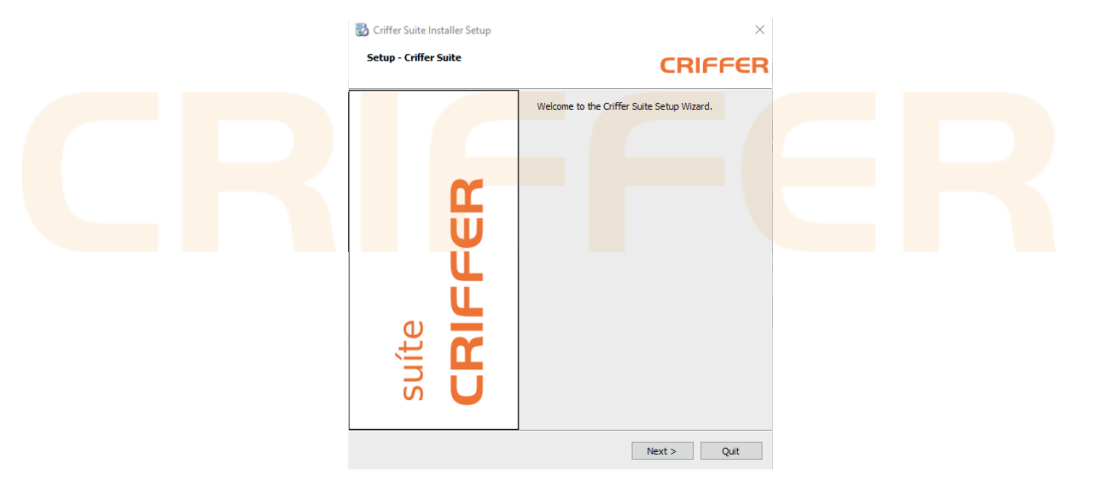

8.2. Nesta tela é possível selecionar a pasta onde será instalado o Software do Sonus

8.3. Para selecionar uma pasta diferente da padrão clique no botão "Browse", e selecione a pasta de sua preferência. Para prosseguir basta clicar no botão "Next" nas próximas telas que surgirem.

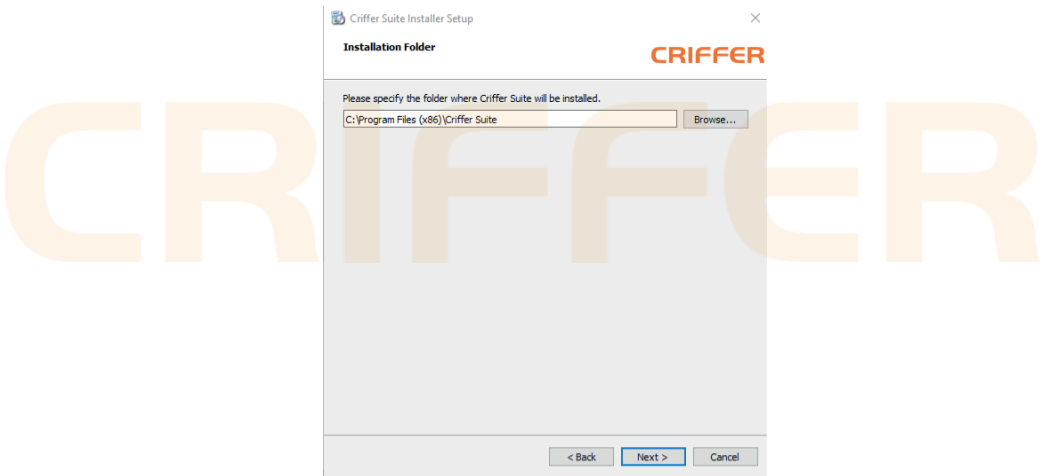

8.4. Para finalizar a instalação basta clicar em "Finish". Pronto você já está apto para baixar suas medições e criar seus relatórios do Sonus 2 plus.

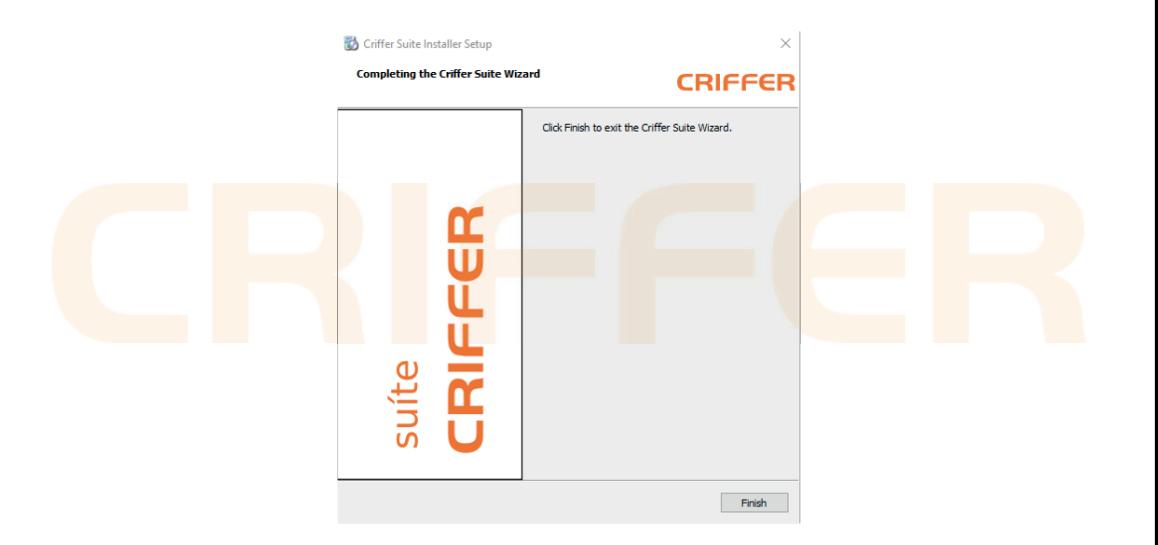

### 9. Operação software

Na tela inicial do Software do Sonus 2 plus, você tem a opção de Arquivo, Sobre, Sair e Procurar Instrumentos.

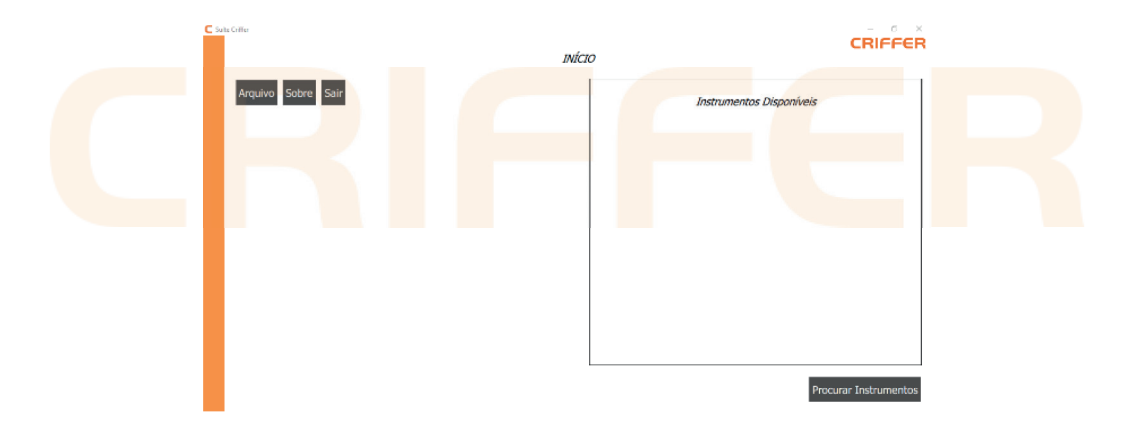

Clique no botão Procurar Instrumentos, no campo Instrumentos Disponíveis irá exibir o dosímetro conectado ao computador, exibindo o número de série e versão do firmware. Selecionando o dosímetro conectado ao computador com um clique, irá exibir uma nova janela com os ensaios armazenados na memória e o botão para configurar o Sonus 2 plus.

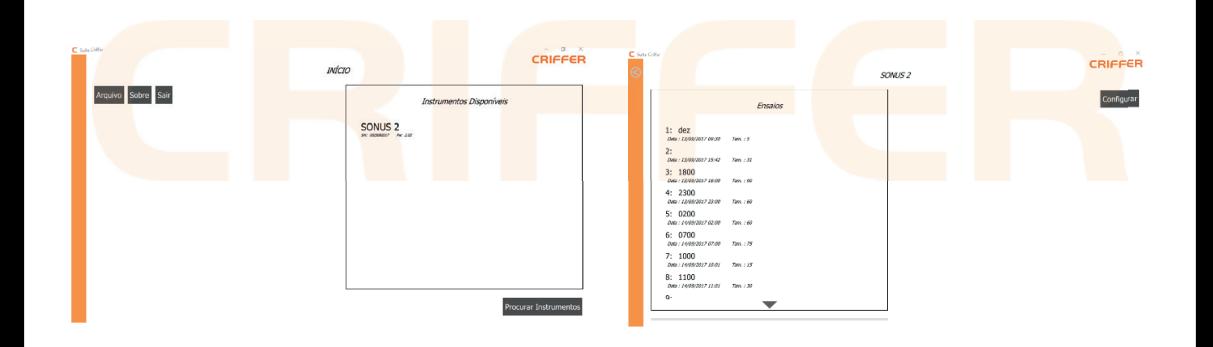

Clicando no botão Configurar irá abrir uma janela onde é possível configurar a Ponderação de Tempo, Ponderação de Frequência, Análise de Oitavas, a Duração da Medição, se deseja habilitar a função de agendamento, o nível limiar, nível de critério e duplicação de dose. Na parte inferior exibe os botões para apagar memória, fechar a janela de configuração e aplicar as alterações.

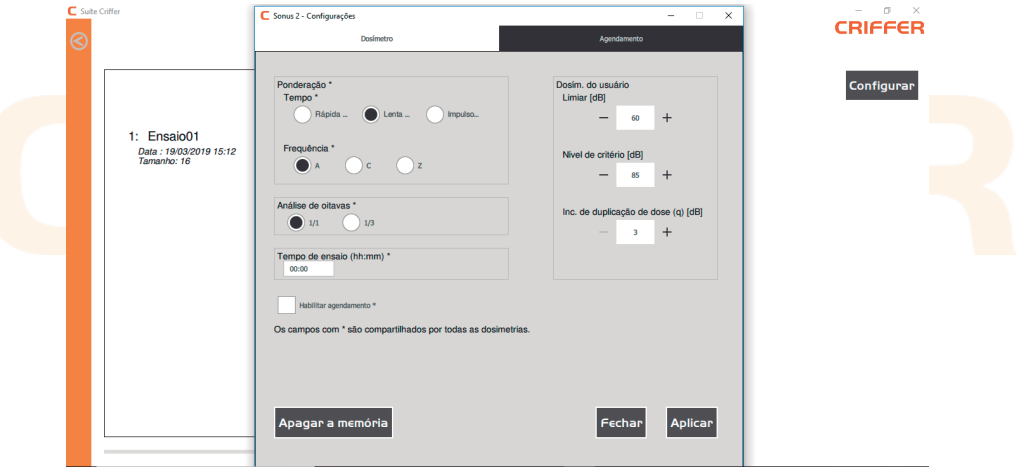

### 10. Agendamento de medição

Na aba superior **Agendamento** é possível configurar o nome da medição, a data e os horários de início, pausa, reinício e término da medição. Após configurar os parâmetros basta clicar no botão +. Para confirmar clique em aplicar. O Sonus 2 plus suporta até 10 agendamentos.

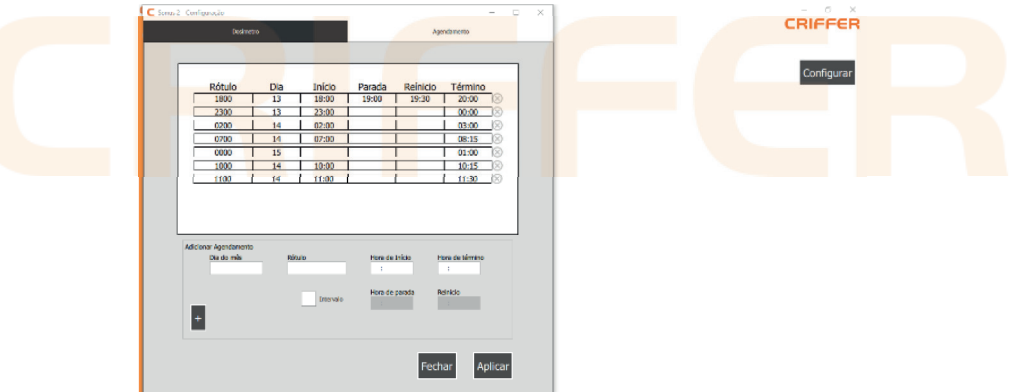

### 11. Baixar uma medição

Clique no botão Procurar Instrumentos, no campo Instrumentos Disponíveis irá exibir o dosímetro conectado ao computador, exibindo o número de série e versão do firmware.

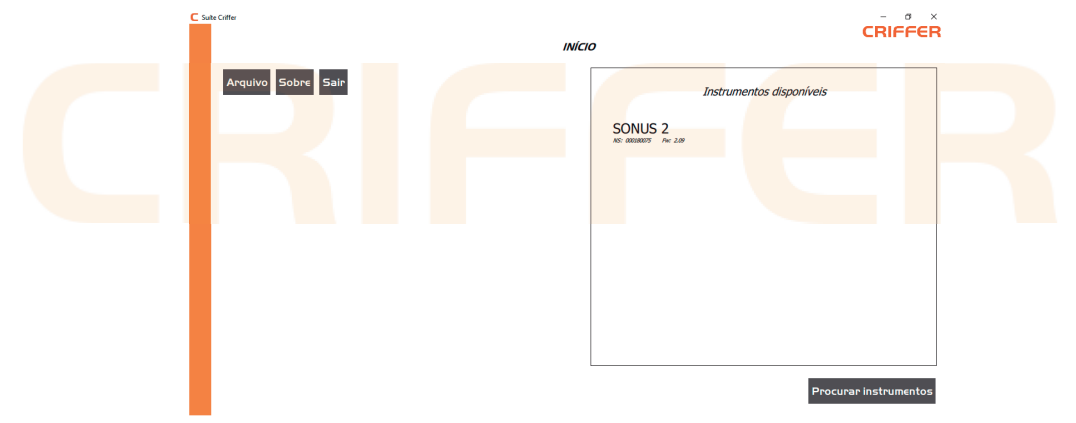

Selecionando o dosímetro conectado ao computador com um clique, irá exibir uma nova janela com os ensaios armazenados na memória e o botão para configurar o Sonus 2 plus.

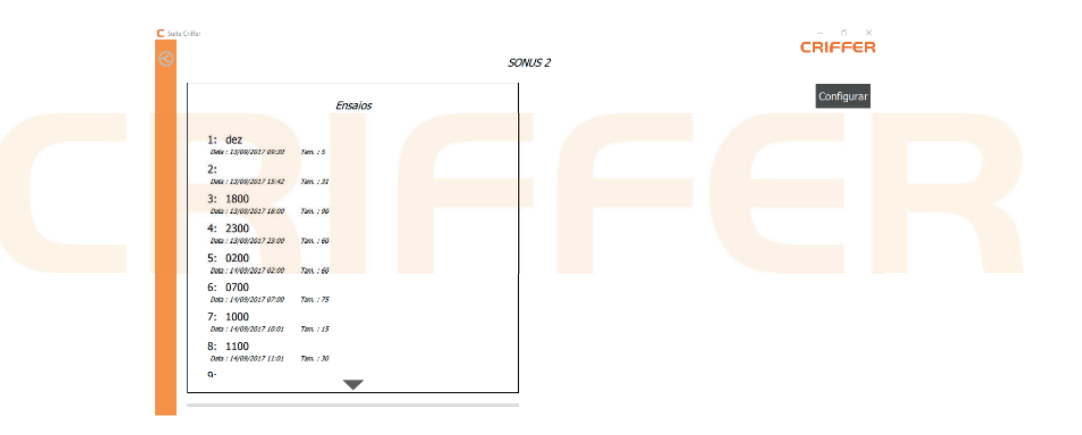

Selecionando o ensaio desejado com um clique irá abrir uma janela para selecionar o local onde deseja salvar a sua medição. Após selecionar a pasta de destino basta clicar em salvar e a medição irá abrir automaticamente.

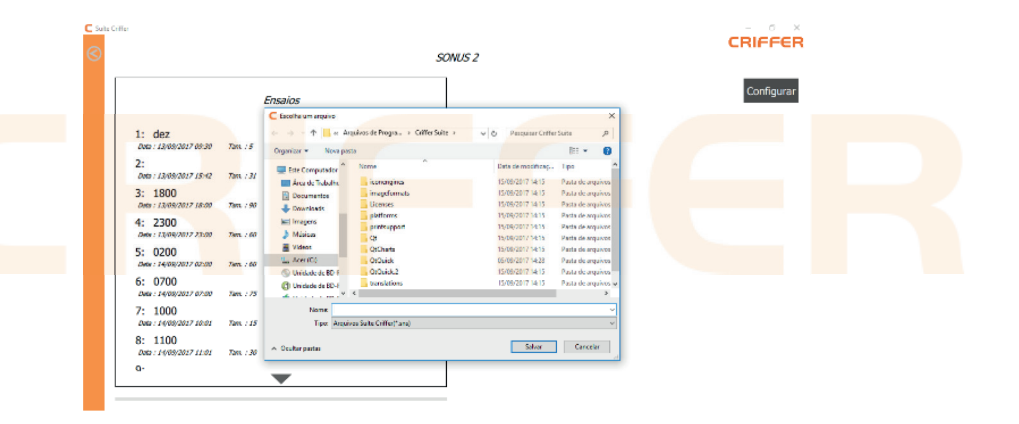

### 12. Analisando dados do ensaio

Após a medição ter sido salva no computador, o software irá exibir a tela abaixo para análise dos dados coletados na dosimetria. No cabeçalho irá exibir o número do evento, o nome da medição, a data de realização, o tempo de ensaio, o tempo de parada, o intervalo de amostragem, ponderação de tempo, ponderação em frequência, análise de Oitavas, e a calibração inicial e final do Sonus 2 plus.

Na lateral esquerda do software é exibido o registro das medições conforme o intervalo configurado, na parte principal é exibido o gráfico Ruído x Tempo, o Histograma, o Leq x Oitavas e os Resultados do ensaio.

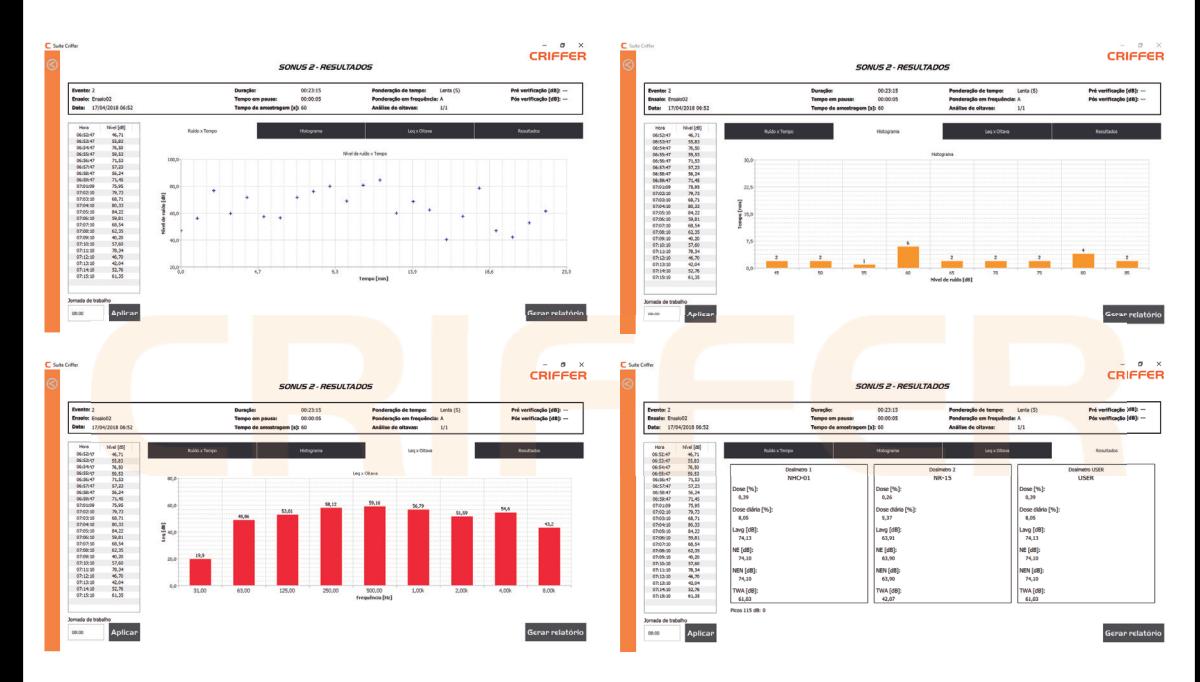

Clicando no botão "Gerar Relatório" irá abrir uma janela onde é possível personalizar o relatório de acordo com as informações que você deseja no relatório impresso. É possível selecionar as normas configuradas no Sonus 2 plus, se deseja exibir o campo de número de picos em 115db e a tabela de registro das leituras, os tipos de gráficos desejados, as informações da pessoa avaliada como também os dados da empresa avaliadora, informação da calibração inicial e final, informações do certificado de calibração do Sonus 2 plus, é possível inserir o certificado de calibração do calibrador acústico, um campo para observações sobre a medição e opção para inserir a logo da empresa avaliadora.

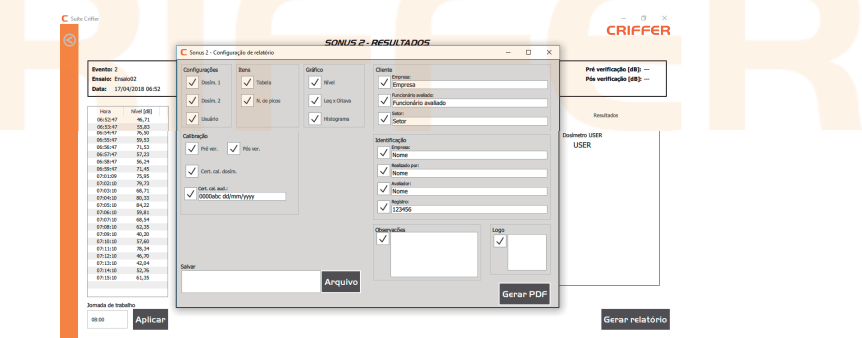

O botão arquivo abre uma nova janela para escolher o local onde deseja salvar o relatório em PDF através do botão "Gerar PDF", para posterior impressão.

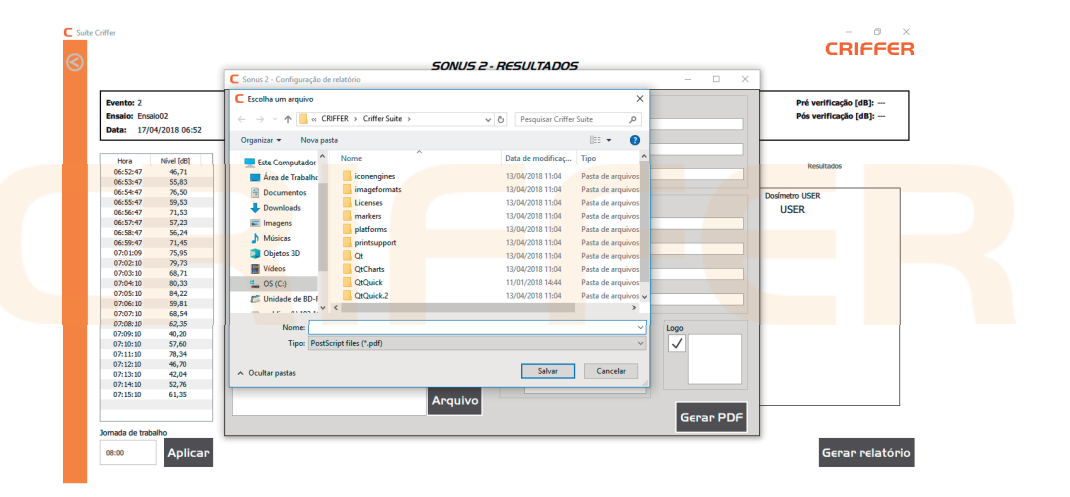

### 13. Visualizando o relatório do Sonus 2 plus

Após gerado o arquivo PDF, é exibido o relatório com as informações selecionadas anteriormente no software, para após conferência dos resultados poder realizar a impressão do relatório.

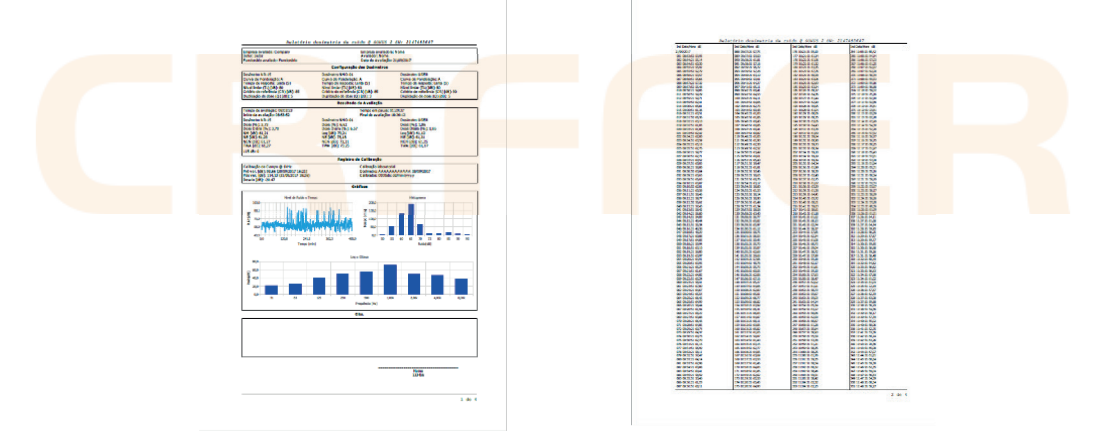

### 14. Abrindo uma medição salva

Para abrir uma medição salva no computador, basta clicar no botão Abrir e selecionar a medição desejada na janela de seleção.

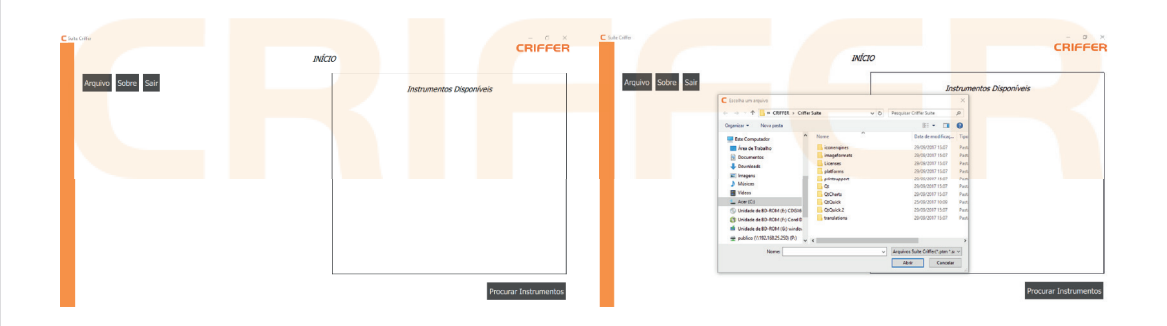

### 15. Sobre

Exibe as informações sobre a versão do software instalado.

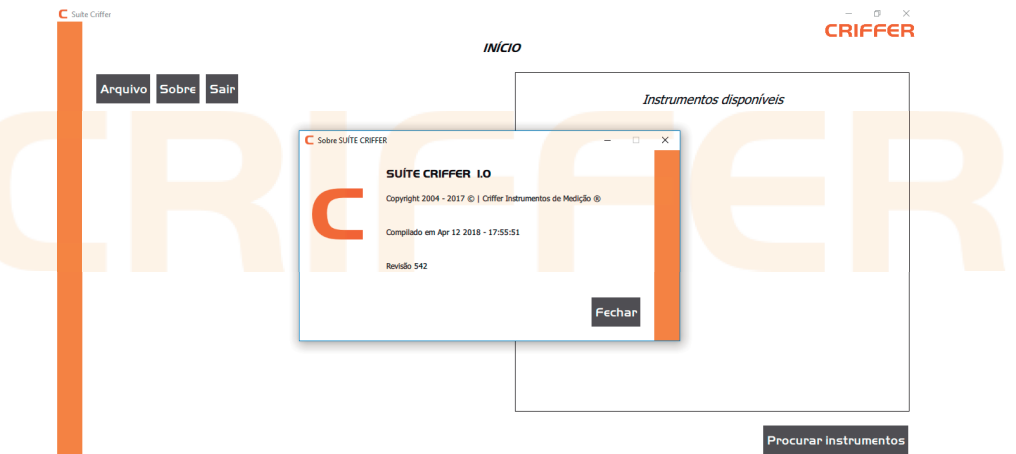

### 16. Glossário

LAVG= Average level (Nível médio). LEQ= Equivalent level (Nível equivalente). NE= Nível de exposição. NEN= Nível de exposição normalizado. TWA= Time weight average (nível médio ponderado). DOSE%= Dose de exposição ocupacional ao ruído do tempo de medição. DOSE% DIÁRIA= Dose referente à jornada de trabalho.

Fórmulas com incremento de dose q=5 (taxa de troca)

$$
L_{avg} = L_{crit} + 16,61 log \left[ \frac{8 \text{ hours}}{T} \cdot \frac{D\left(\frac{96}{100}\right)}{100\%} \right]
$$
  

$$
TWA = L_{avg} + 16,61 log \left( \frac{T}{8 \text{ hours}} \right)
$$

 $L_{crit}$  = Nível de critério T = Tempo de avaliação

$$
NE = 16,61 \log \left(\frac{480}{T} \cdot \frac{D\left(\frac{9}{0}\right)}{100}\right) + L_{crit}
$$
\n
$$
NEN = NE + 16,61 \log \frac{T_e}{480}
$$
\nFórmulas com incremento de dose q=3 (taxa de troca)

\n
$$
L_{eq} = L_{crit} + 10 \log \left[\frac{8 \text{ horas}}{T} \cdot \frac{D\left(\frac{9}{0}\right)}{100\%}\right]
$$
\n
$$
TWA = L_{avg} + 10 \log \left(\frac{T}{8 \text{ horas}}\right)
$$
\n
$$
NE = 10 \log \left(\frac{480}{T} \cdot \frac{D\left(\frac{9}{0}\right)}{100}\right) + L_{crit}
$$
\n
$$
NEN = NE + 10 \log \frac{T_e}{480}
$$

 $T_e = Dura$ ção da jornada de trabalho  $T = Tempo$  de avaliação  $L_{crit} = Nivel$  de critério

Fórmulas cálculo de dose

$$
Dose = \frac{c_i}{r_i} + \frac{c_i}{r_i} + \frac{c_i}{r_i} + \dots + \frac{c_i}{r_i}
$$
  

$$
Dose\%Diaria = Dose\% \cdot \left(\frac{T_e}{T}\right)
$$

 $C_i$  = tempo total que o trabalhador fica exposto a um nível de ruído específico  $T_i$  = indica a máxima exposição diária permissível a esse nível  $T_e = Duracão da jornada de trabalho$  $T = Tempo$  de avaliação

### 17. Termo de Garantia

Esse produto possui 1 (um) ano de Garantia.

## 0800 601 9990

www.criffer.com.br

### **CRIFFER**